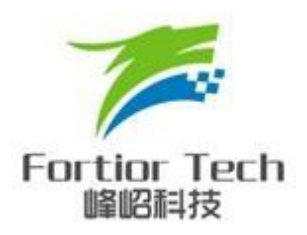

# **FT8213** 系列 **ASIC**

# 烧录器配置及操作说明

#### 峰岹科技**(**深圳**)**有限公司

#### **Fortior Technology(Shenzhen) Co.,Ltd.**

深圳市南山区科技中二路软件园 11 栋 2 楼 203 室,518057 Room203,2/F,Building No.11,Keji Central Road 2,Software Park, High-Tech Industrial Park, Shenzhen,P.R.China Tel: 86-755-26867710 Fax:86-755-26867715

Contained herein Copyright by Fortior Technology(Shenzhen)Co., Ltd all rights reserved.

# <span id="page-1-0"></span>前言

本文档是 FT8213 系列 ASIC 烧录器配置及操作说明,主要为品 质质检人员及客户提供了如何配置该软件进行 FT8213 系列 ASIC 的 烧录及量产(需配合我公司专用烧录器使用),此外软硬件配置也进 行了简要的介绍。

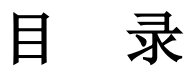

<span id="page-2-0"></span>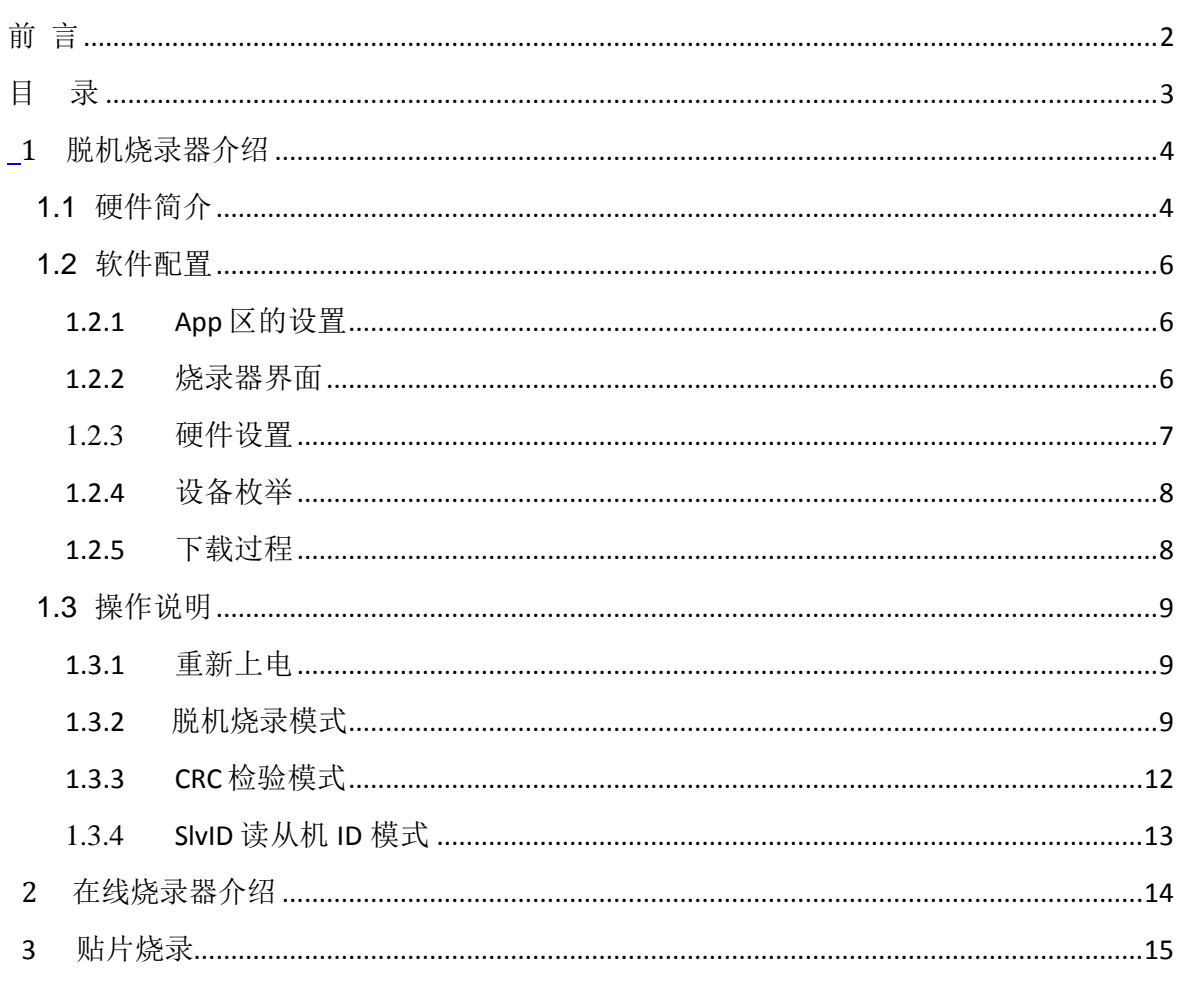

**1** 脱机烧录器介绍

## <span id="page-3-1"></span><span id="page-3-0"></span>**1.1** 硬件简介

硬件配置如下图:

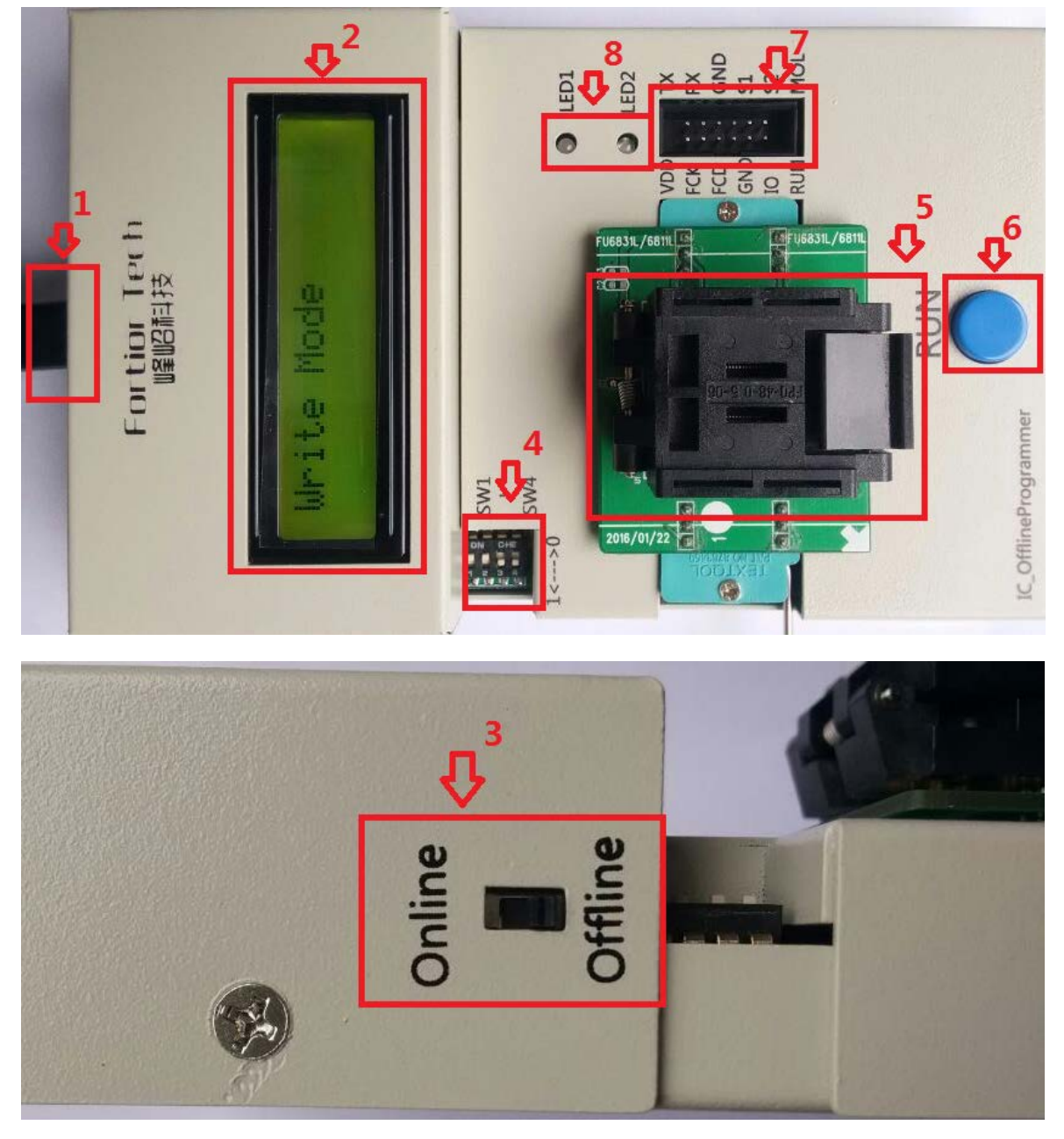

图 1-1

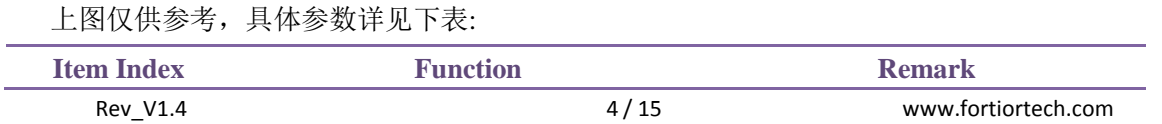

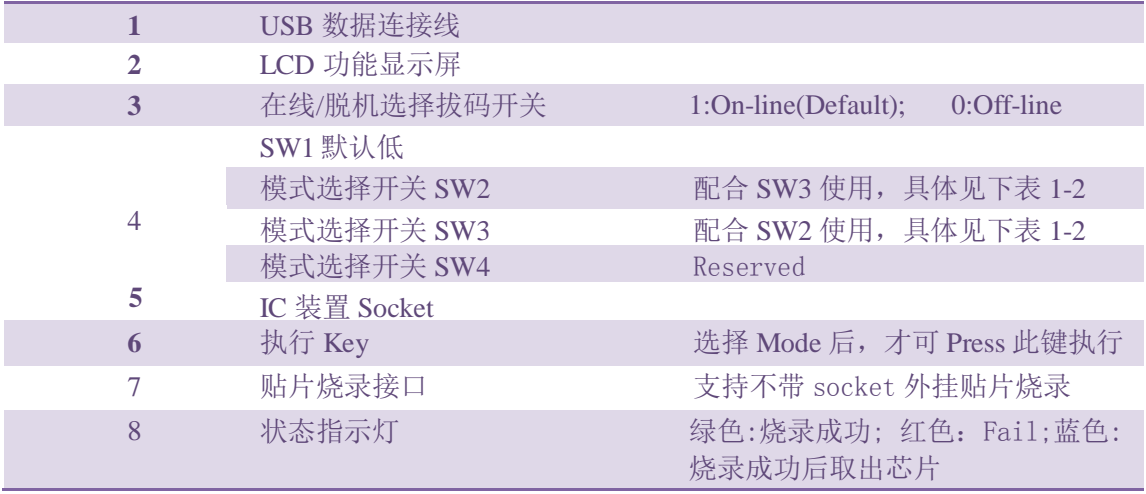

#### $\overline{\mathcal{R}}$ 1-1

#### 模式配置参数表 1-2

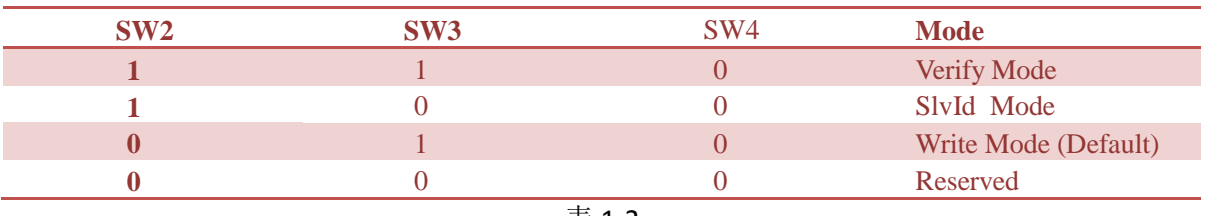

表 1-2

## <span id="page-5-0"></span>**1.2** 软件配置

# <span id="page-5-1"></span>**1.2.1 App** 区的设置

解压脱机烧录器压缩包 FT8213OfflineUpgrader V1.0. 0.rar,打开 FT8213OfflineWriter V1.0. 0 文 件夹, 点击 G+CodePacker.exe, 将配置选项切换到 App Area 选项页, 如下图所示:

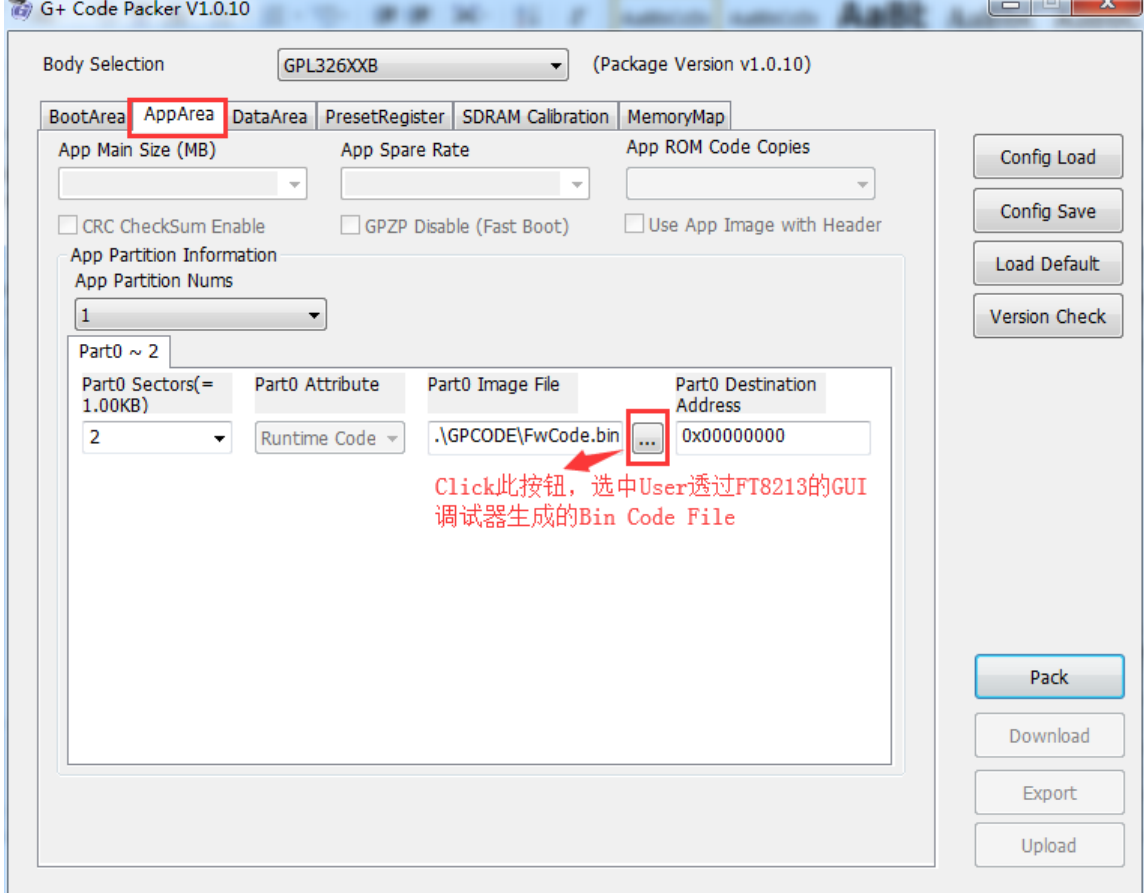

图 1-2-1 配置好 App code 后, 点击"Pack"按钮, 待 Pack 完成后, 即可点击"Download"按钮, 进入烧录界面。

### <span id="page-5-2"></span>**1.2.2** 烧录器界面

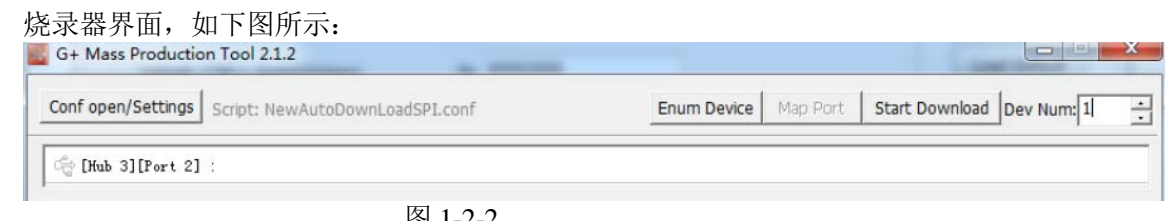

#### <span id="page-6-0"></span>**1.2.3** 硬件设置

此时将烧录器左侧的开关拨向 Online,然后再用 USB 数据线将烧录器与 PC 相连接, 此 时烧录器即进入在线下载模式,硬件接线图如下:

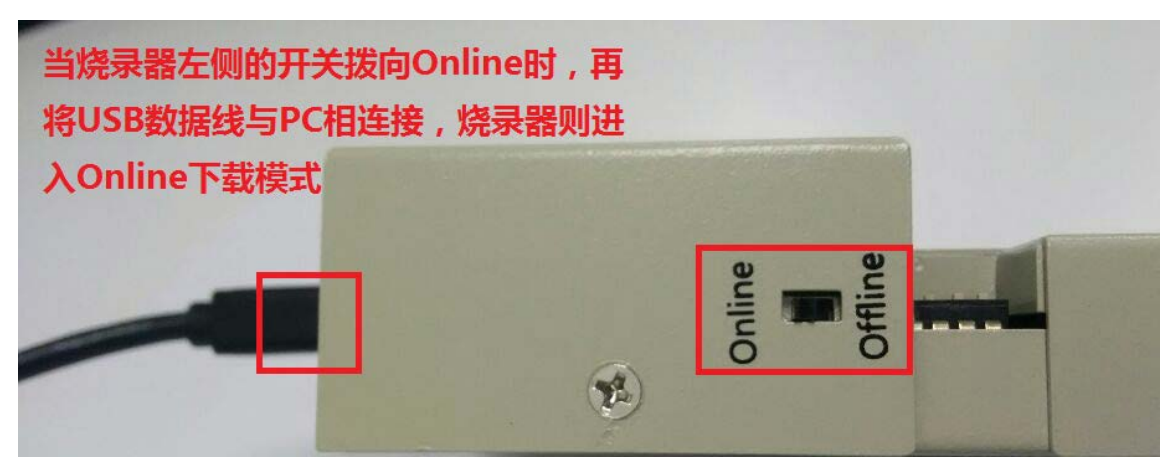

图 1-2-3

### <span id="page-7-0"></span>**1.2.4** 设备枚举

接上 USB 数据线后,烧录软件即可自动找到相应的设备,如下图:

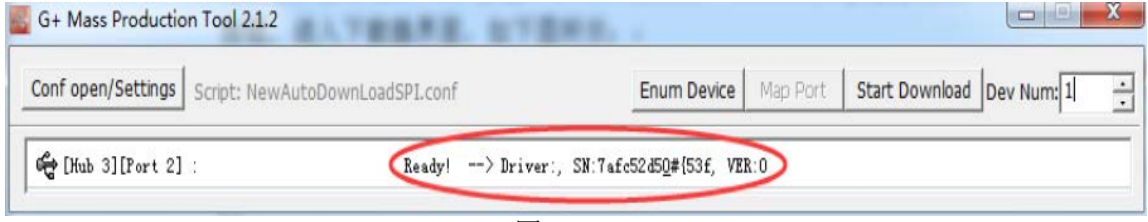

图 1-2-4

### <span id="page-7-1"></span>**1.2.5** 下载过程

点击 Start Download 按钮, 待烧录器下载完成, 如下图: **Ex.** G+ Mass Production Tool 2.1.2  $\blacksquare$ **SECTION** Conf open/Settings | Script: NewAutoDownLoadSPI.conf Enum Device | Map Port | Start Download | Dev Num: 1  $\div$ ☆ [Hub 3] [Port 2] 100% USB Task Finished! Spent Time: 3.556s 图 1-2-5

下载完成后,关闭此烧录器。

#### <span id="page-8-0"></span>**1.3** 操作说明

### <span id="page-8-1"></span>**1.3.1** 重新上电

在线烧录完成后,即可切换到脱机烧录模式, 方法如下:

- ◆ 拔掉 USB 数据线断电,
- ◆ 然后将烧录器左侧的开关拨向 Offline(参见 1.2.3 章节)
- ◆ 再将 USB 数据线接上, 重新给烧录器供电,

透过上面 3 个步骤,烧录器进入离线烧录模式,开机后画面如下:

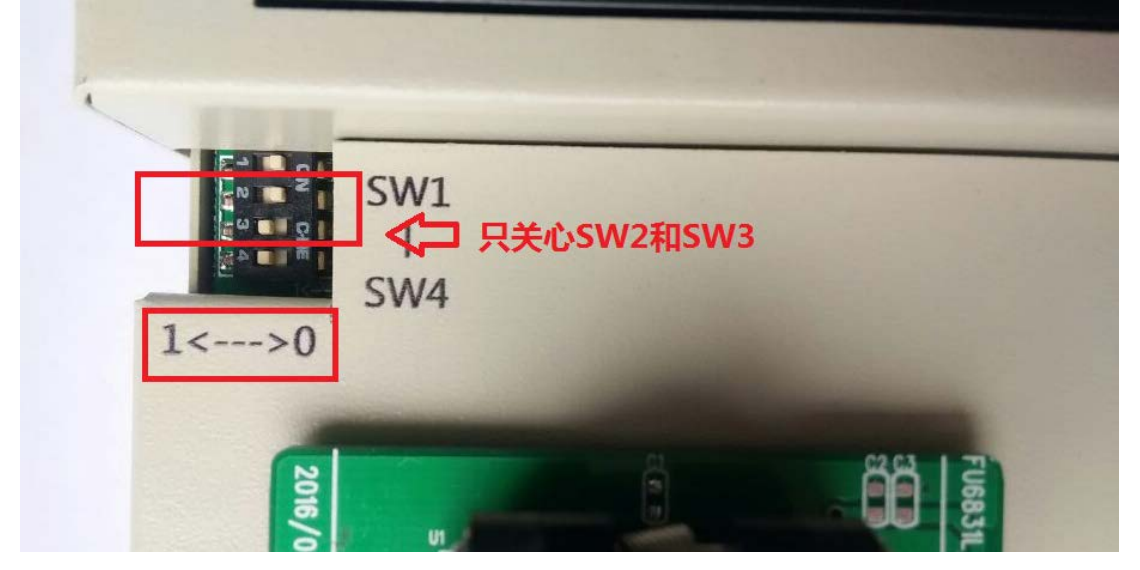

图 1-3-1

#### <span id="page-8-2"></span>**1.3.2** 脱机烧录模式

脱机烧录步骤如下:

- 在重新上电之前,确保 SW1 和 SW2 均为低 L, SW3 为 高H
- 上电,进入脱机烧录模式
- 放置 FT8213 系列 IC 到 Socket 中,并确保与 Socket 接触良好
- ◆ Press 烧录器上蓝色 RUN 按键, 执行脱机烧录

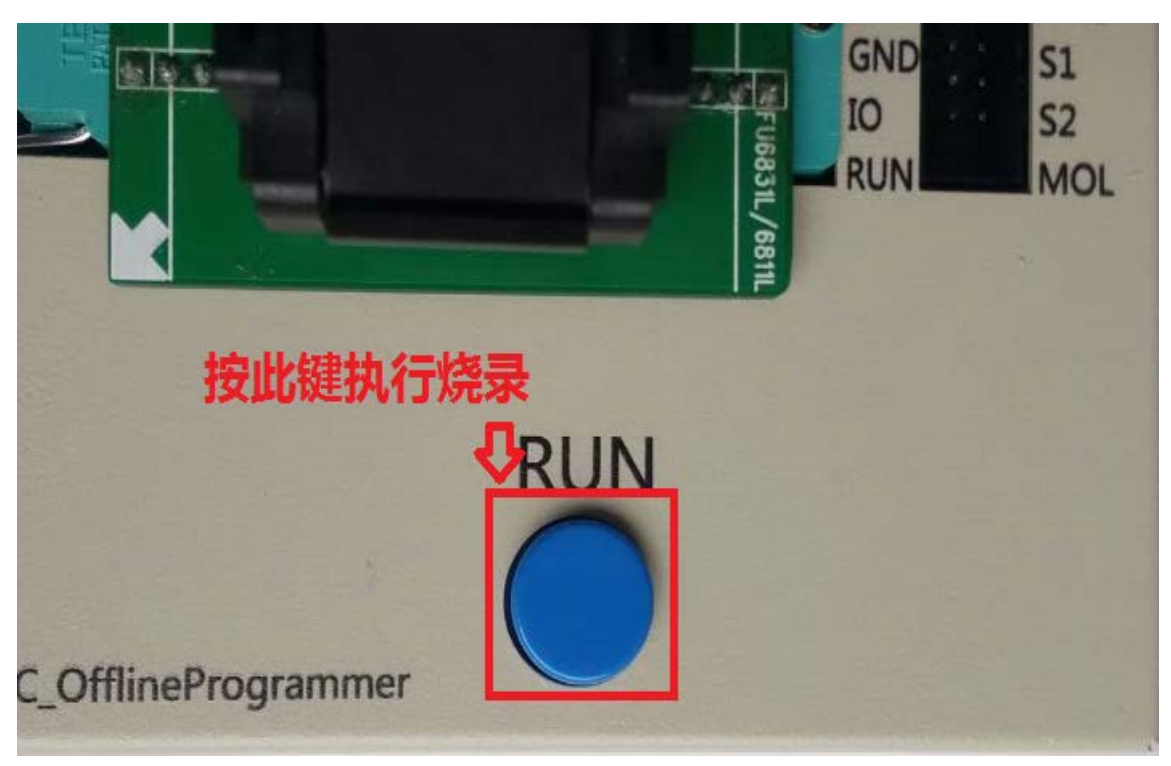

图 1-3-2

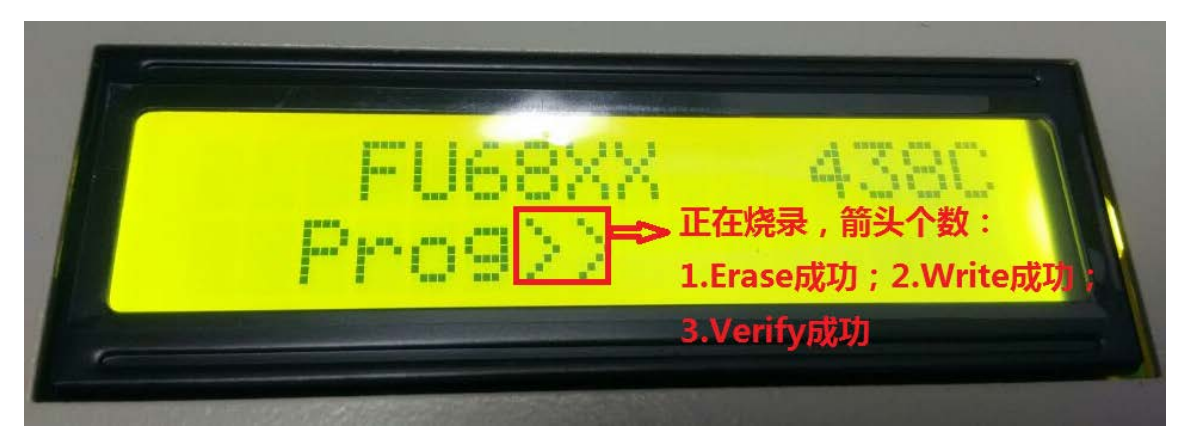

图 1-3-2-1

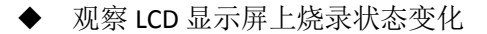

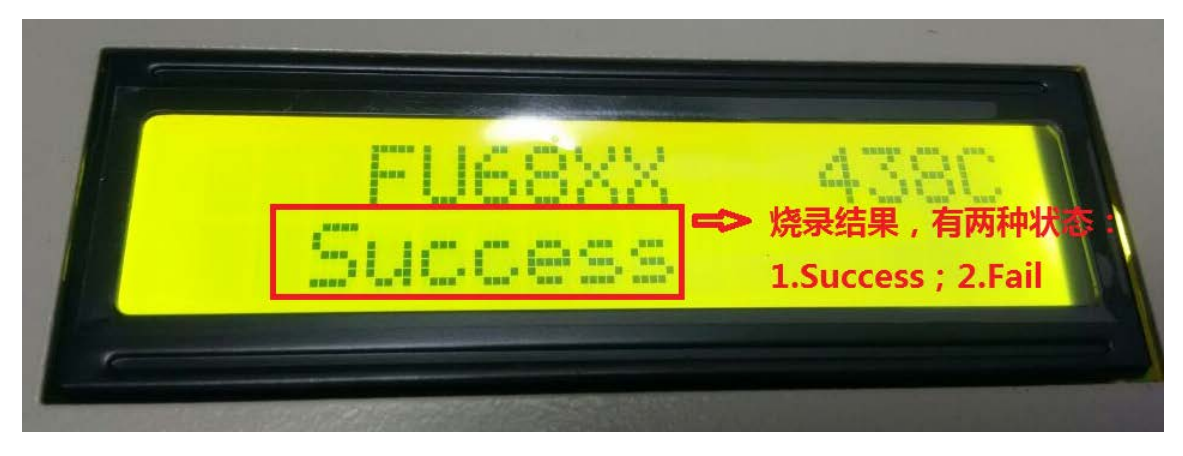

图 1-3-2-2

◆ 观察 LED 状态灯的变化

绿灯-----Success, 红灯------Fail 或未经调频, 橙色--------User 没有放入 IC 到 Socket.

另外,为防止漏烧,此烧录器在烧录成功后,增加开盖侦测功能,若蓝灯亮,则表明 User 烧完后把盖子打开, 或重新放进 Socket 中却没有按下烧录 Key. 其状态见下图:

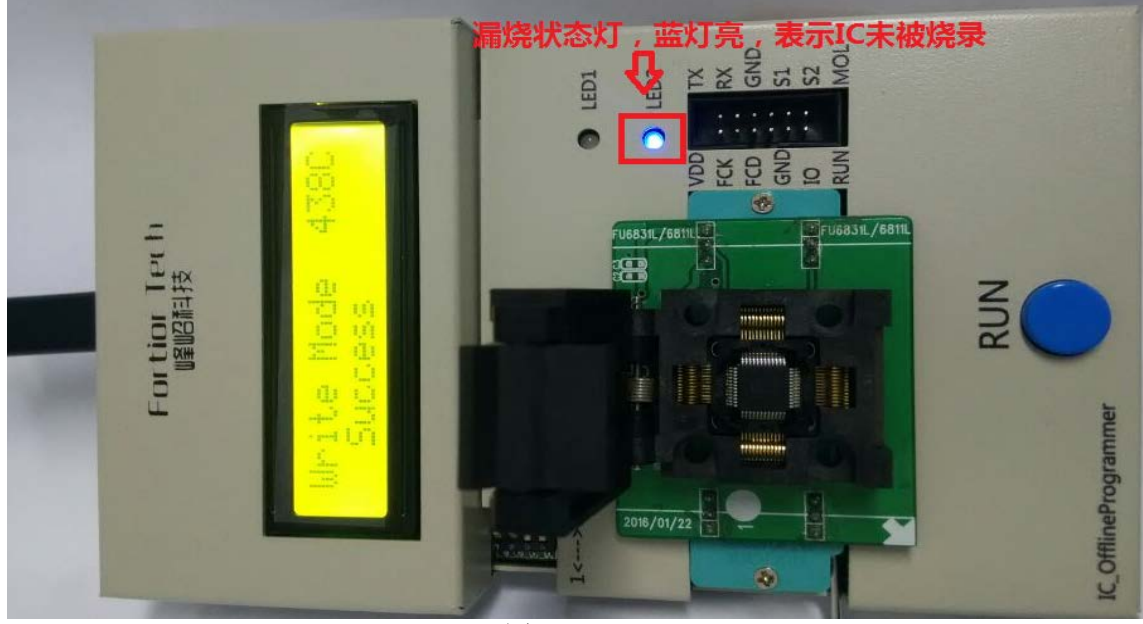

图 1-3-2-3

#### <span id="page-11-0"></span>**1.3.3 CRC** 检验模式

CRC 检验操作步骤如下:

- ◆ 在重新上电之前, 确保 SW1 为低 L,且 SW2 和 SW3 均为高 H; 或者烧录模式下, 直接 将 SW2 和 SW3 都拨到高 H, 也可进入 Verify 模式
- ◆ 上电,进入 CRC 检验模式
- 放置 FT8213 系列 IC 到 Socket 中, 并确保与 Socket 接触良好
- 观察 LCD 显示屏上烧录状态变化

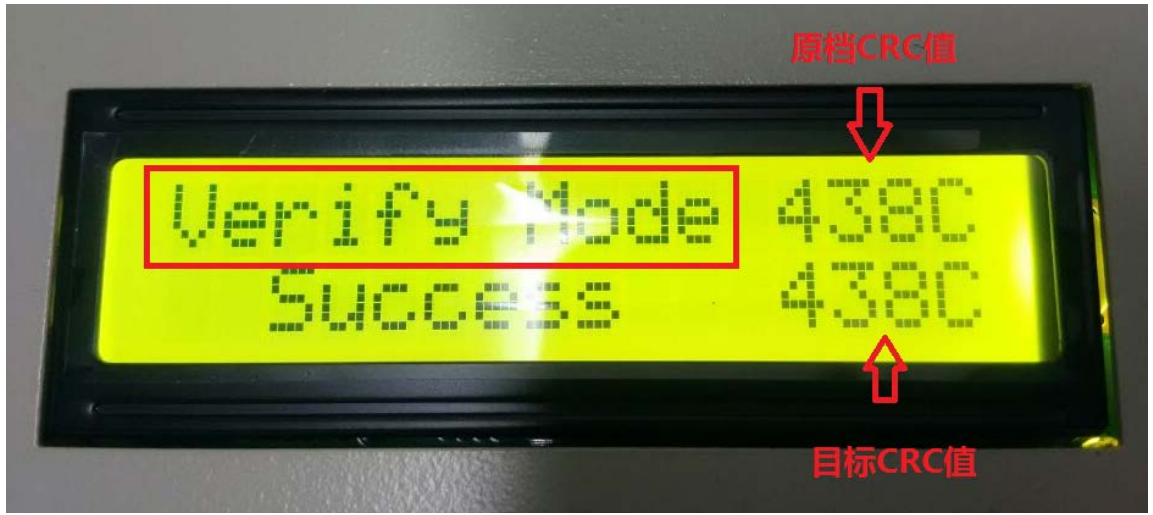

图 1-3-3

### <span id="page-12-0"></span>**1.3.4 SlvID** 读从机 **ID** 模式

读从机 ID 模式操作步骤如下:

- ◆ 在重新上电之前, 确保 SW1 为低 L,且 SW2 为高 H, SW3 均为低 L; 或者烧录模式下, 直接 将 SW2 拨到高 H, SW3 拨到低 L, 也可进入 Erase 模式
- ◆ 上电,进入 Erase 擦除模式
- ◆ 放置 FT8213 系列 IC 到 Socket 中, 并确保与 Socket 接触良好
- ◆ 观察 LCD 显示屏上烧录状态变化

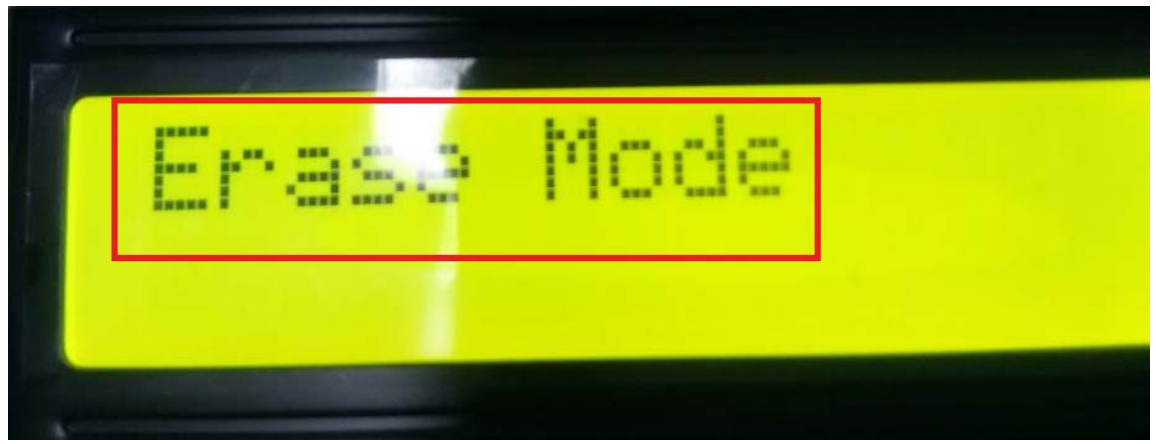

图 1-3-4

## <span id="page-13-0"></span>**2** 在线烧录器介绍

此在线烧录器操作方法具体请参见 FT8213 GUI 的界面调试工具

#### <span id="page-14-0"></span>**3.** 贴片烧录

此功能主要是客户已将 ASIC 芯片贴到新产品板上,整个硬件检测无问题后, 再烧录。另外, 接目标板的 VDD5 时,目标板无需给 VDD5 供电,烧录器会根据需要自动送出 VDD5。

具体操作方法,见下图:

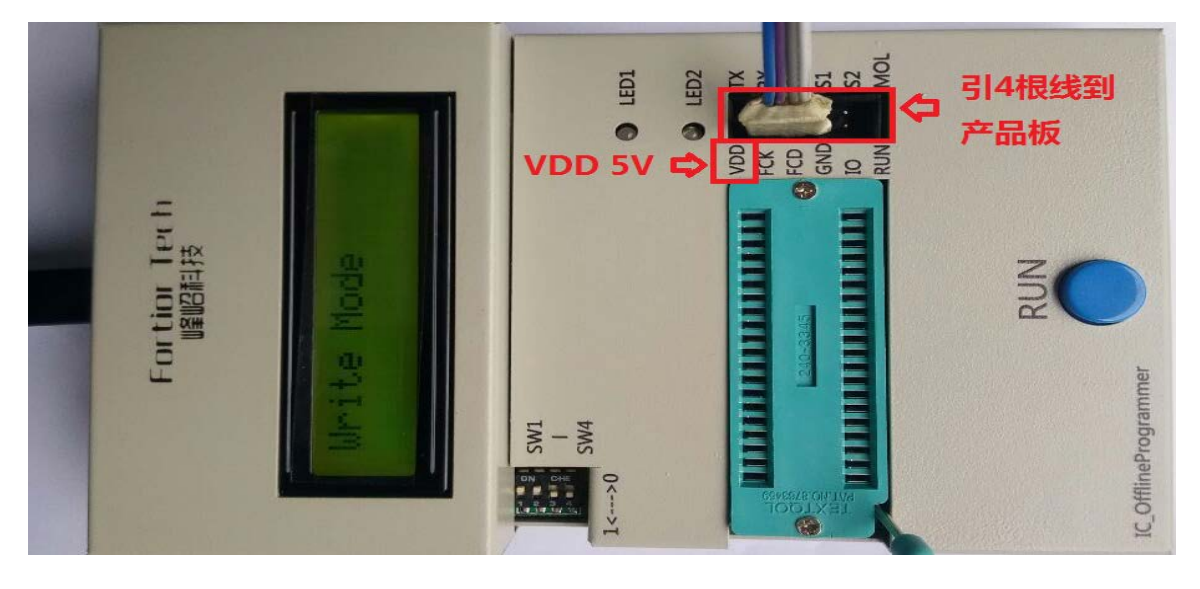

图 2-2-5

#### 具体管脚定义,见下表:

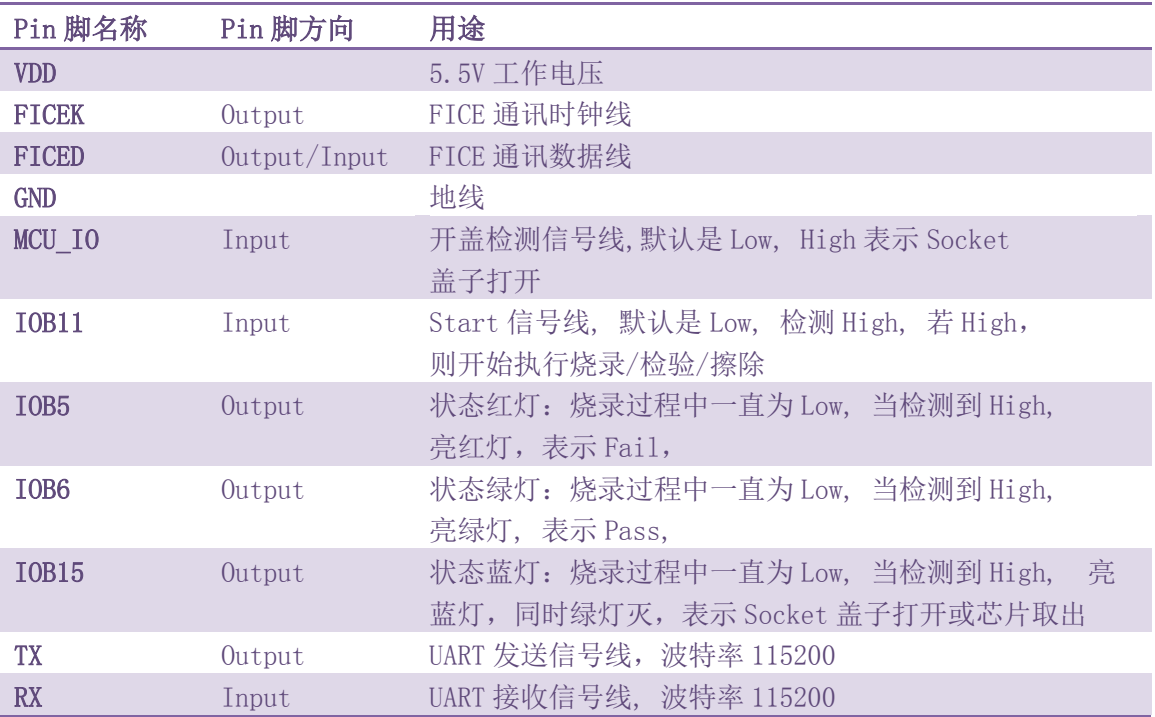